## AutoCAD and Its Applications ADVANCED 2015

## **Exercise 15-6**

1. Start a new drawing. Draw the scene shown in the following illustration. Sizes are not important for this exercise.

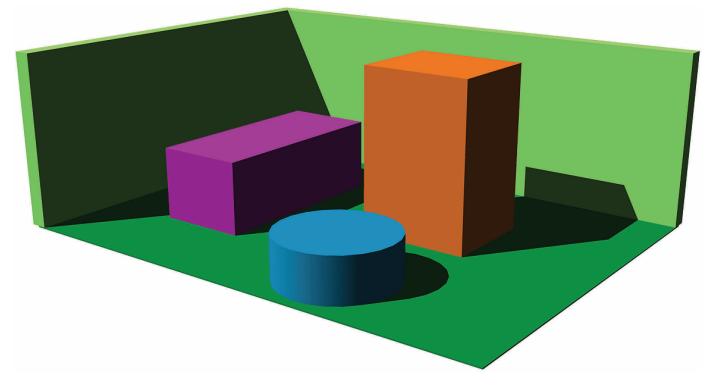

- 2. Turn on sunlight.
- 3. Set the Realistic visual style current and turn full shadows on to preview what the rendering will look like.
- 4. Experiment with the **Date** and **Time** sliders to get the shadows to display the way you like them.
- 5. Render the scene using the Medium rendering preset selected. Note how long the scene takes to render.
- 6. Render the scene four more times, once for each of the other rendering presets. Note the length of time for each rendering.
- 7. In the history pane of the **Render** window, select one of the images. Zoom in on the image. Note the quality of the objects and shadow edges. Compare this image with the other rendered images.
- 8. In the **Render** window, save one of the images as a JPEG file named EX15-6.jpg. Save the drawing as EX15-6.dwg.